# Instructions to Verify User Defined Protocol (UDP) Configuration and Disable Automatic Result Acceptance

## **Verify UDP Configuration**

Each UDP test must be verified separately. To verify UDP configuration, first delete all Profiles related to the UDP. To delete the Profile, all results related to this Profile need to be archived in Results Tab.

#### **In Setup > Testing**

- Select UDP
- Select Modify

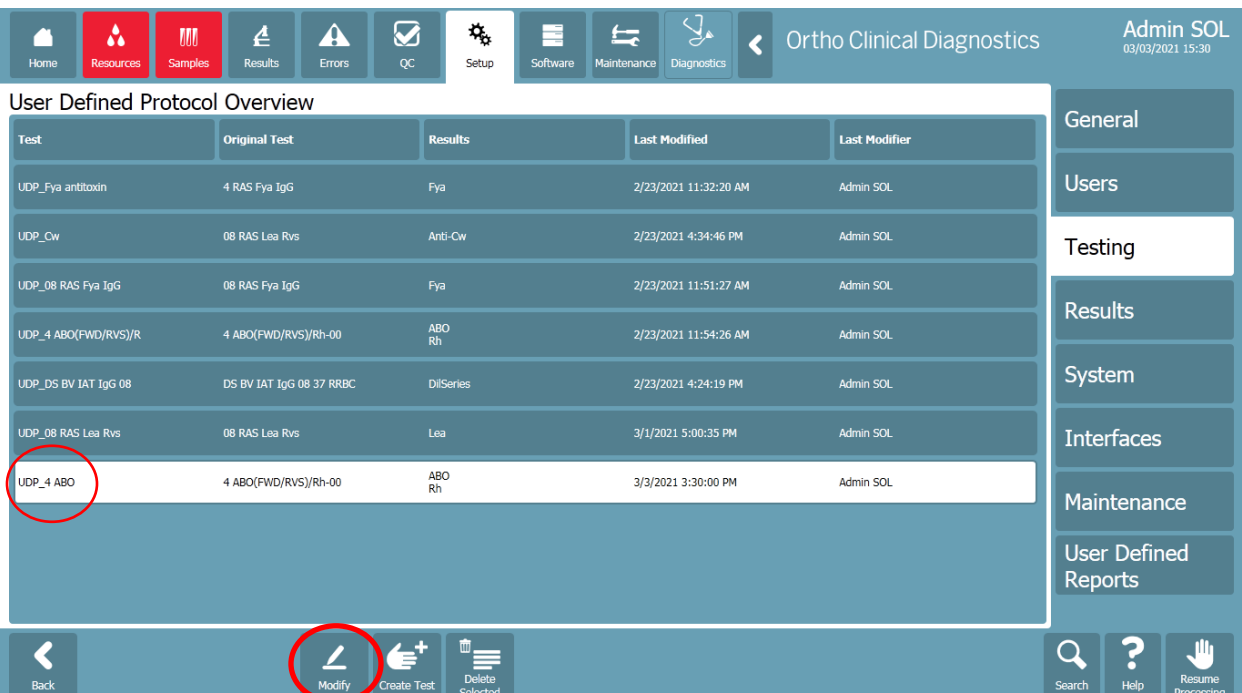

### • Select Assays

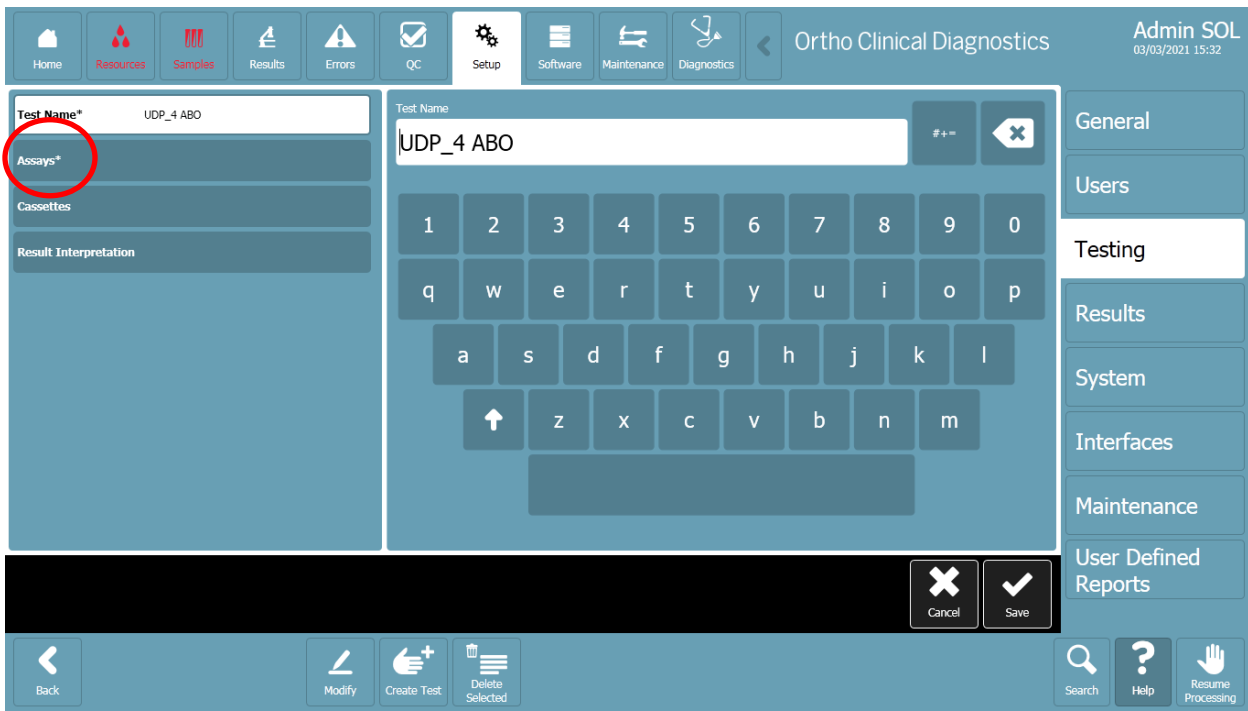

• Select all Columns, one by one

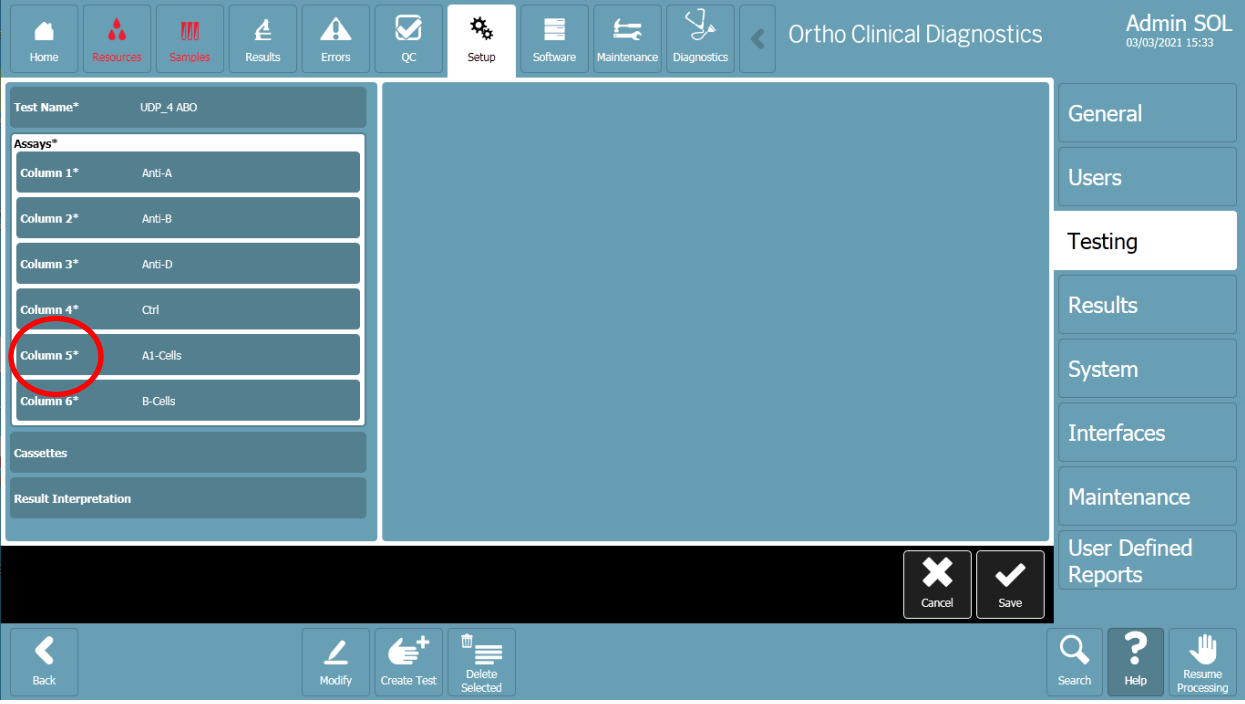

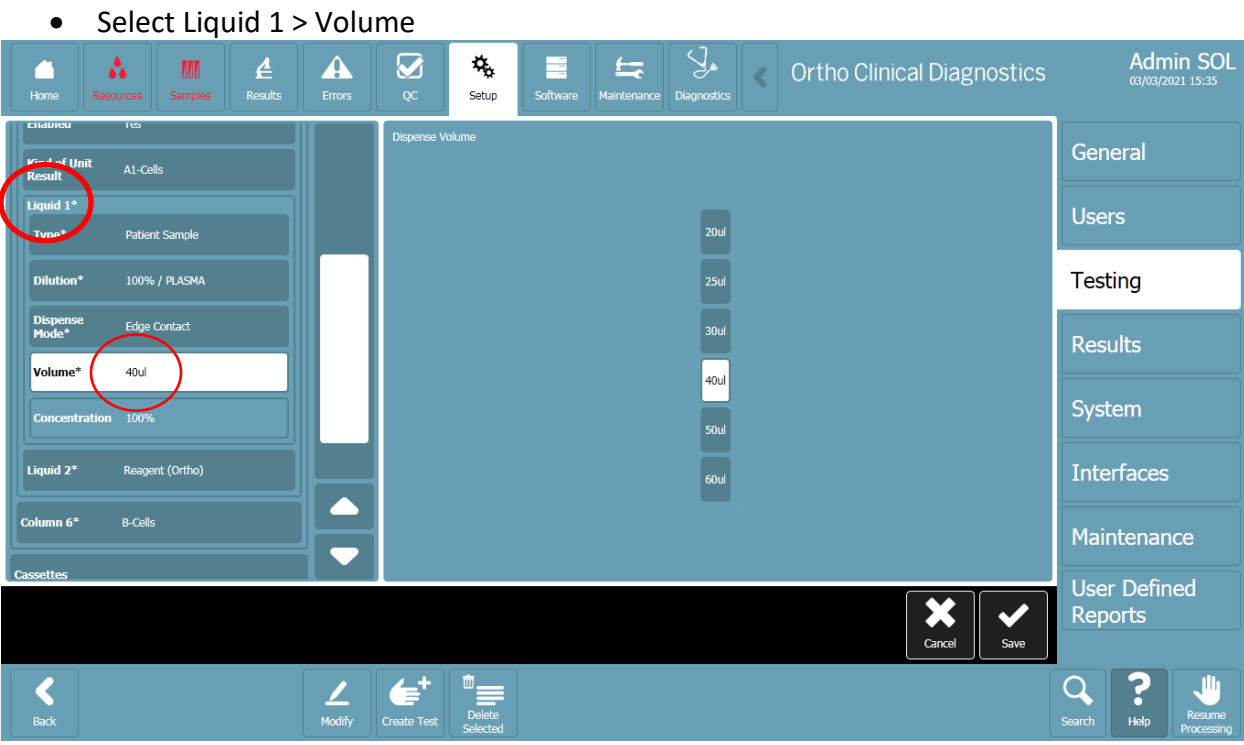

• Select Liquid 2 > Volume

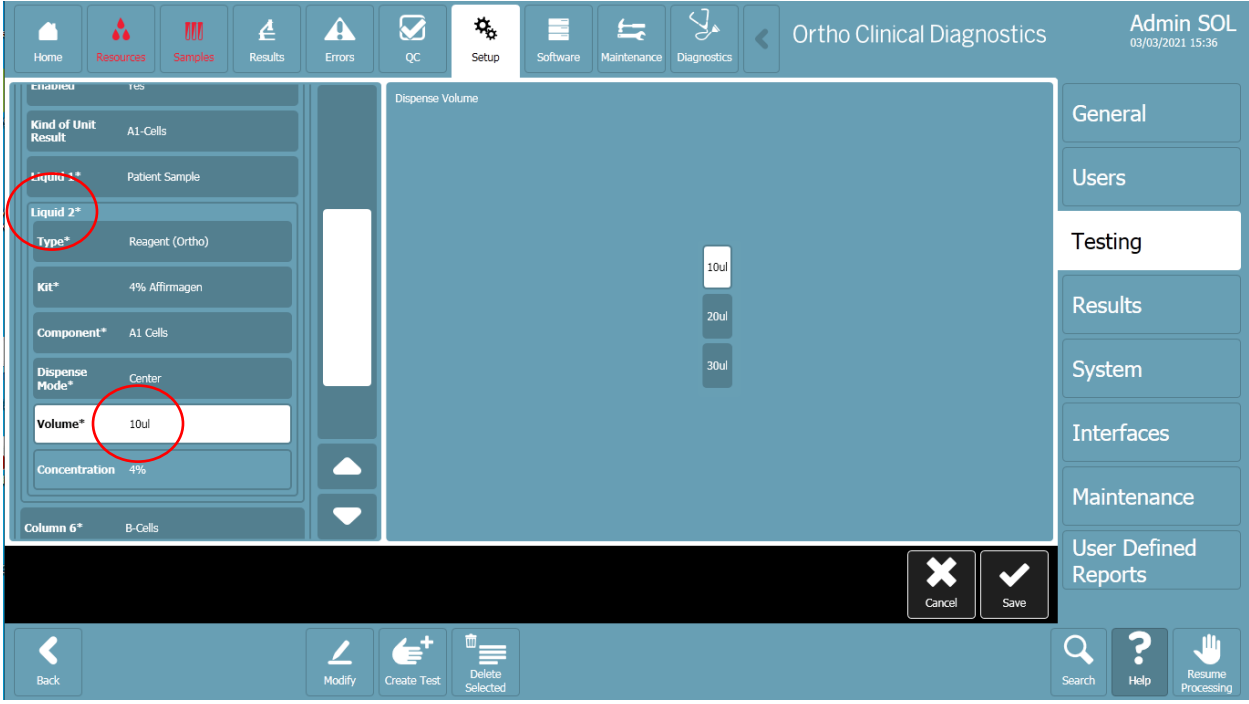

- Select Liquid 3 (when applicable) > Volume
- Check if total fill volume (sum of all liquids volume) is different than 50, 90 or 100 uL.

## **Disabling the Automatic Result Acceptance of UDP**

- Go to Setup> Testing
- Hit the Stop processing button

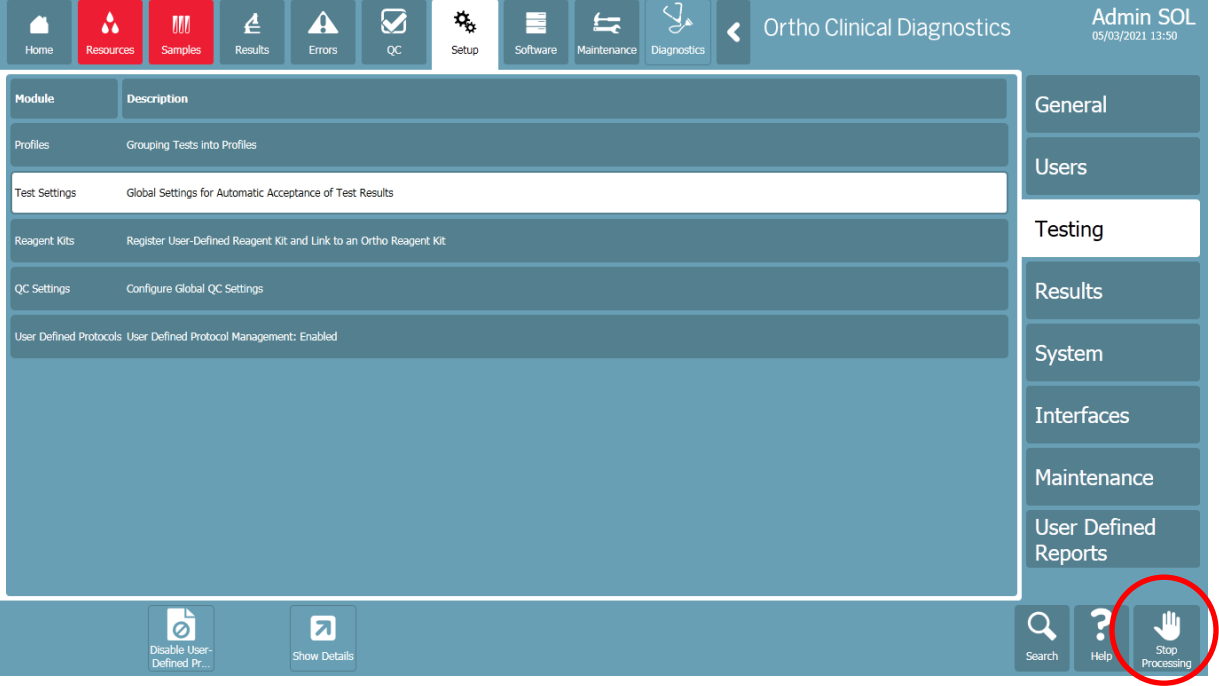

• Select Test Settings > Show Details

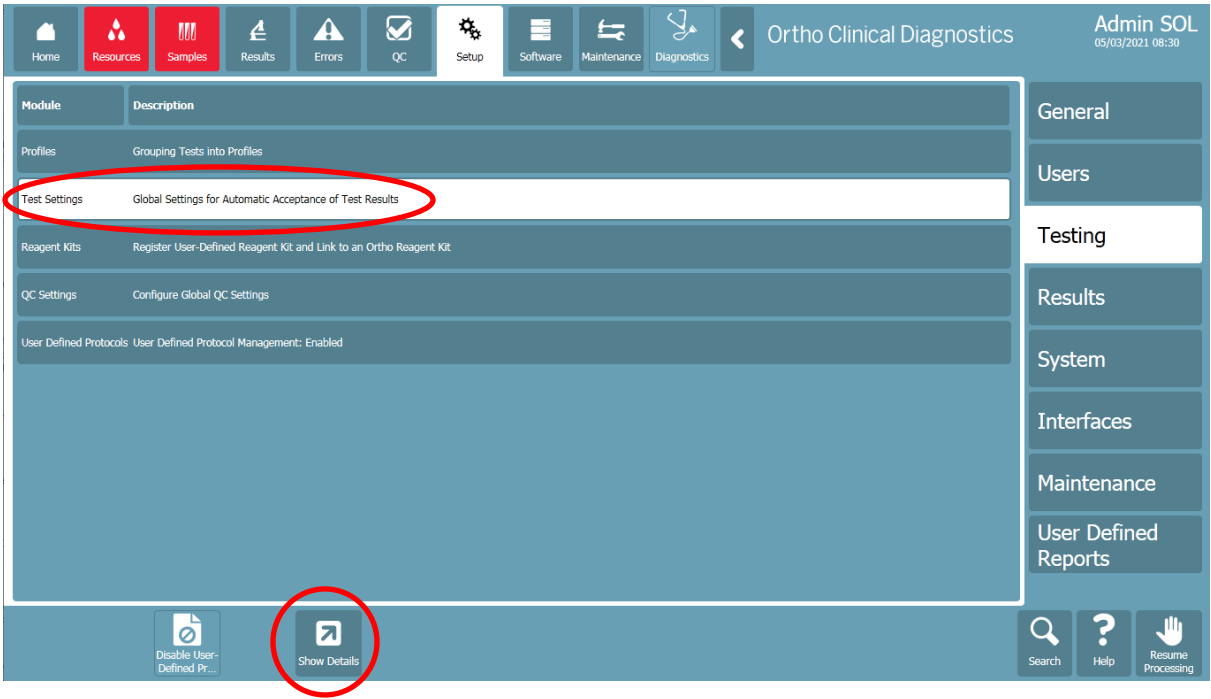

• If you are working in automatic acceptance result mode: Verify if Required Manual Review of UDP is set to 'Yes'. If it is set to 'No' > select Edit Automatic Results Acceptance

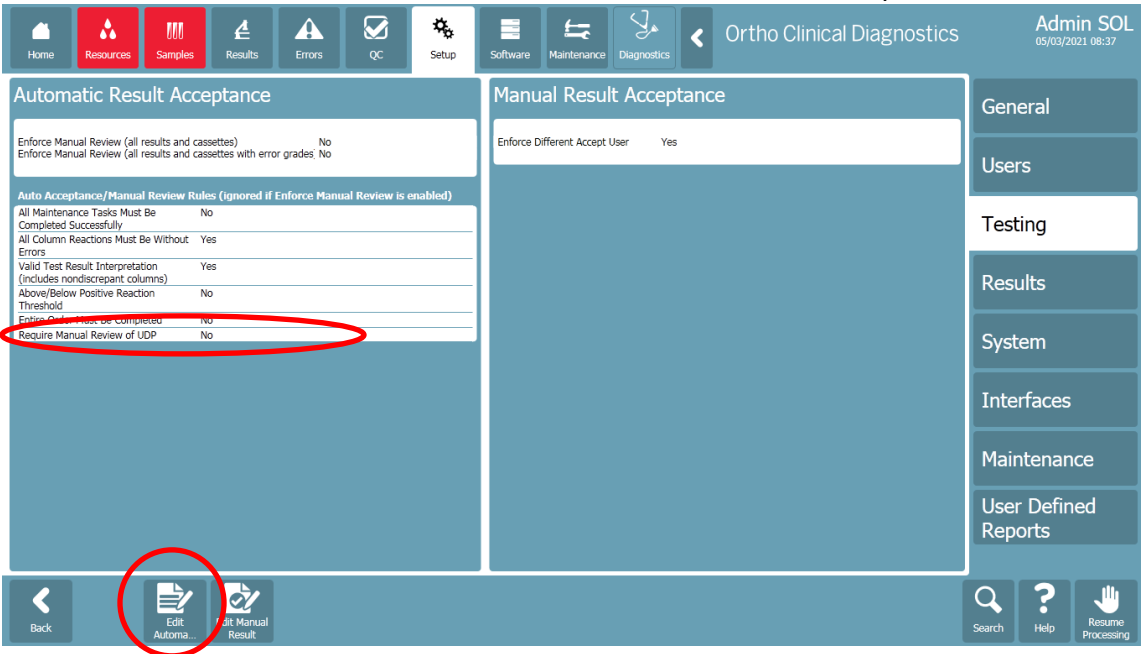

- Change Requires Manual Review of UDP to 'Yes'
- Save modification